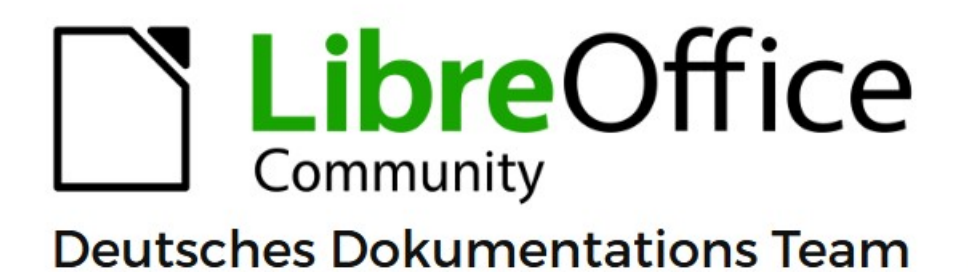

7.6

# **Writer Kapitel 19 Tabellen Diagramme und andere Objekte**

LibreOffice ist ein eingetragenes Markenzeichen von The Document Foundation Weitere Informationen finden Sie unter de.libreoffice.org/

## <span id="page-1-0"></span>**Inhalt und Allgemeines**

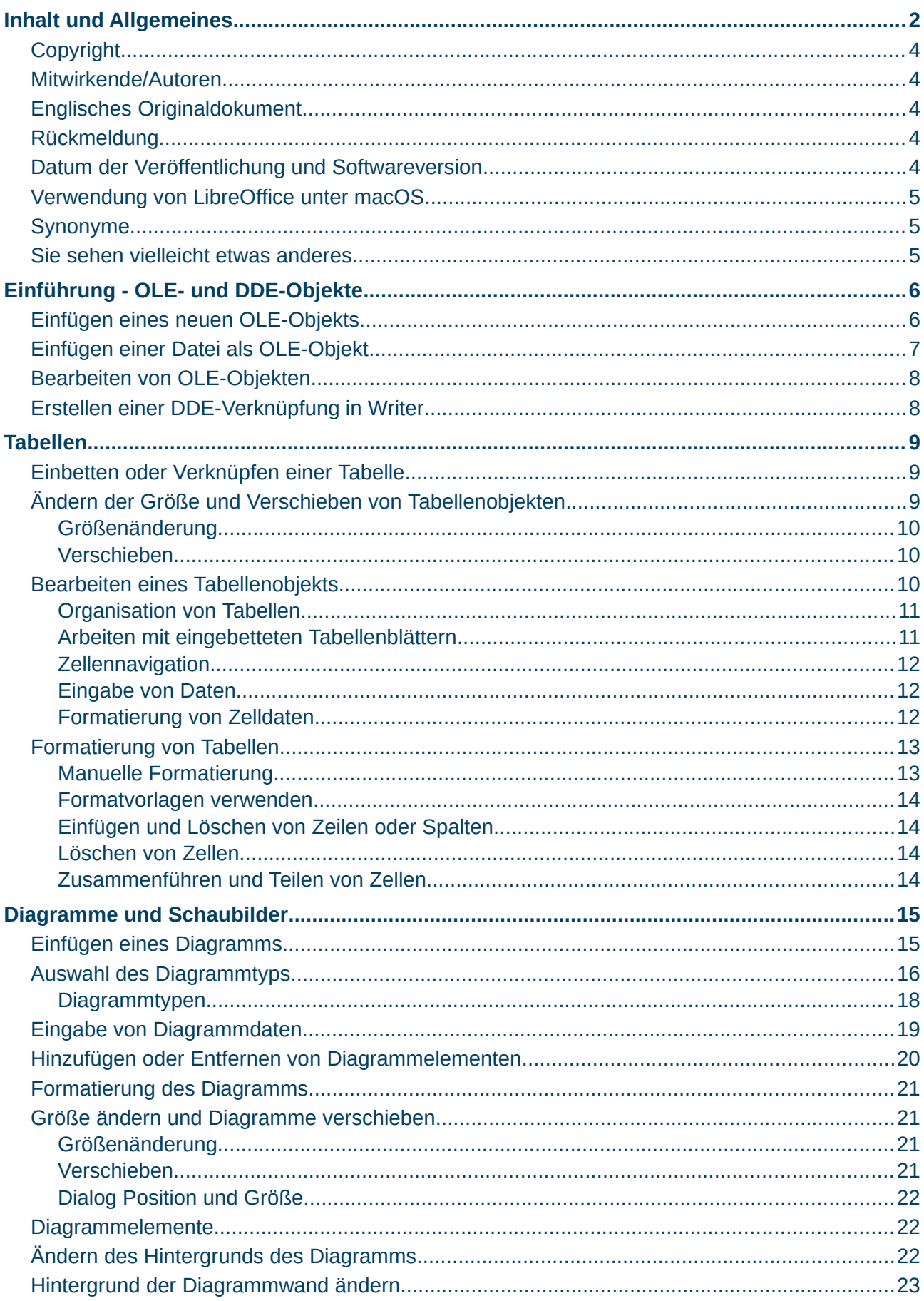

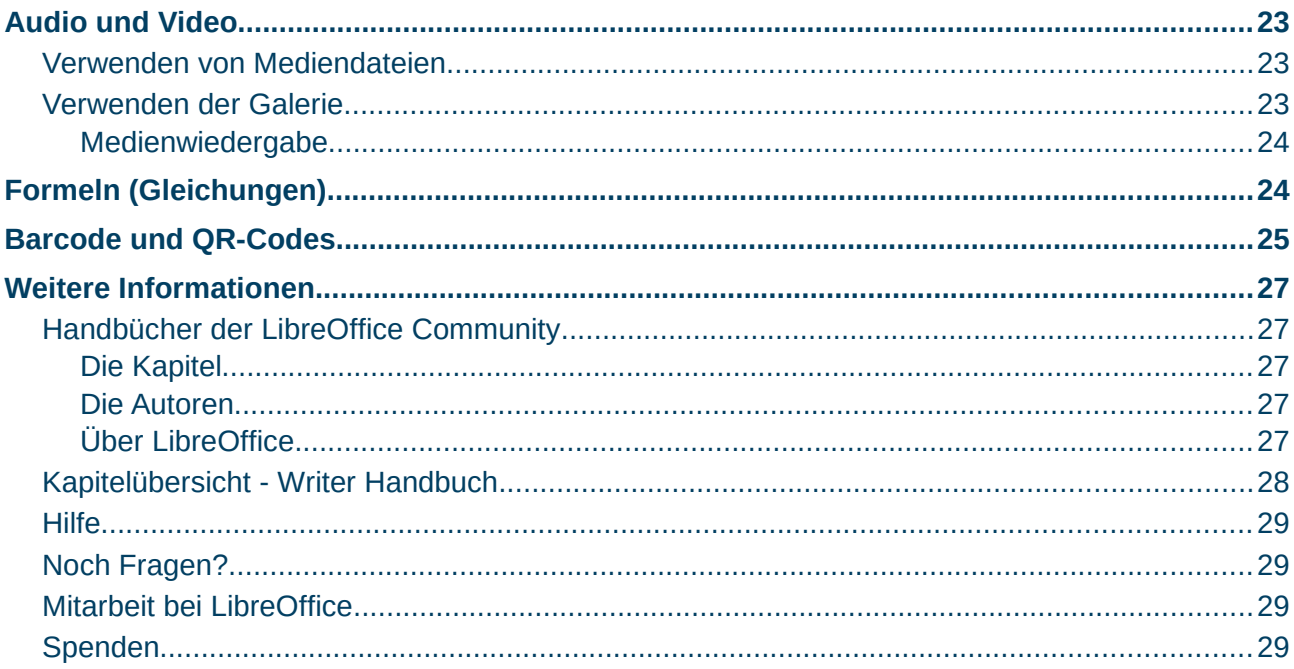

### <span id="page-3-4"></span>**Copyright**

Dieses Dokument unterliegt dem Copyright © 2010–2023. Die Beitragenden sind unten aufgeführt. Sie dürfen dieses Dokument unter den Bedingungen der GNU General Public License (*<http://www.gnu.org/licenses/gpl.html>*), Version 3 oder höher, oder der Creative Commons Attribution License (*<https://creativecommons.org/licenses/by/4.0/>*) Version 4.0 oder höher, verändern und/oder weitergeben.

Warennamen werden ohne Gewährleistung der freien Verwendbarkeit benutzt.

Fast alle Hardware- und Softwarebezeichnungen sowie weitere Stichworte und sonstige Angaben, die in diesem Buch verwendet werden, sind als eingetragene Marken geschützt.

Da es nicht möglich ist, in allen Fällen zeitnah zu ermitteln, ob ein Markenschutz besteht, wird das Symbol (R) in diesem Buch nicht verwendet.

#### <span id="page-3-3"></span>**Mitwirkende/Autoren**

| Harald Berger | Carl Wellhöfer |

#### <span id="page-3-2"></span>**Englisches Originaldokument**

Dieses Kapitel wurde ursprünglich aus dem Englischen übersetzt und basiert auf dem Writer Guide *[Chapter19 - Spreadsheets, Charts, Other Objects](https://documentation.libreoffice.org/en/english-documentation/)*. Autoren dieses Kapitels sind:

| Bruce Byfield | Kees Kriek | Gillian Polack | Jean Hollis Weber |

#### <span id="page-3-1"></span>**Rückmeldung**

Kommentare oder Vorschläge zu diesem Dokument können Sie in deutscher Sprache an die Adresse *[discuss@de.libreoffice.org](mailto:discuss@de.libreoffice.org)* senden.

#### **Vorsicht**

Alles, was an eine Mailingliste geschickt wird, inklusive der E-Mail-Adresse und anderer persönlicher Daten, die die E-Mail enthält, wird öffentlich archiviert und kann nicht gelöscht werden. Also, schreiben Sie bitte mit Bedacht!

#### <span id="page-3-0"></span>**Datum der Veröffentlichung und Softwareversion**

Veröffentlicht am 05.10.2023. Basierend auf der LibreOffice Version 7.6. Andere Versionen von LibreOffice können sich im Aussehen und der Funktion unterscheiden.

#### <span id="page-4-2"></span>**Verwendung von LibreOffice unter macOS**

Einige Tastenbelegungen und Menüeinträge unterscheiden sich zwischen der Macintosh-Version und denen für Windows- und Linux-Rechner. Die unten stehende Tabelle gibt Ihnen einige grundlegende Hinweise dazu. Eine ausführlichere Aufstellung dazu finden Sie in der [Hilfe](#page-28-3) der jeweiligen Komponente.

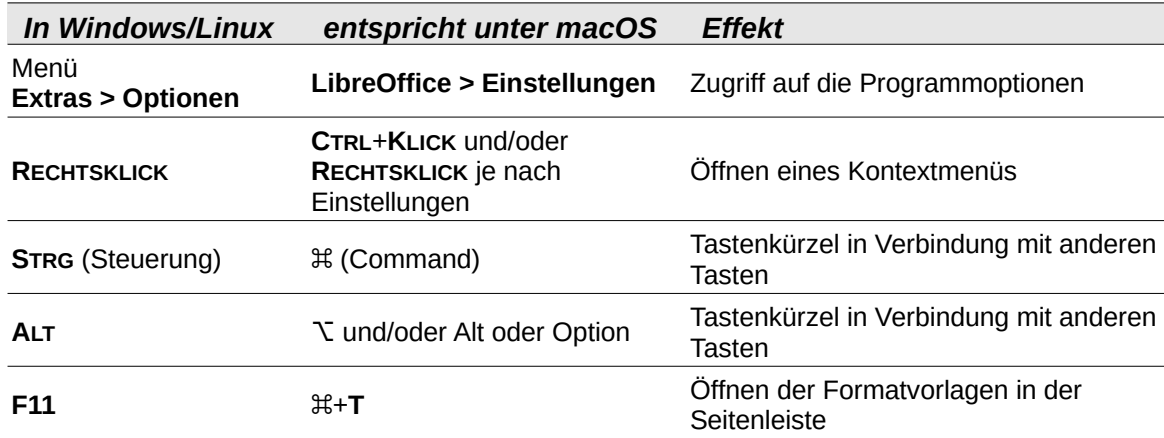

#### <span id="page-4-1"></span>**Synonyme**

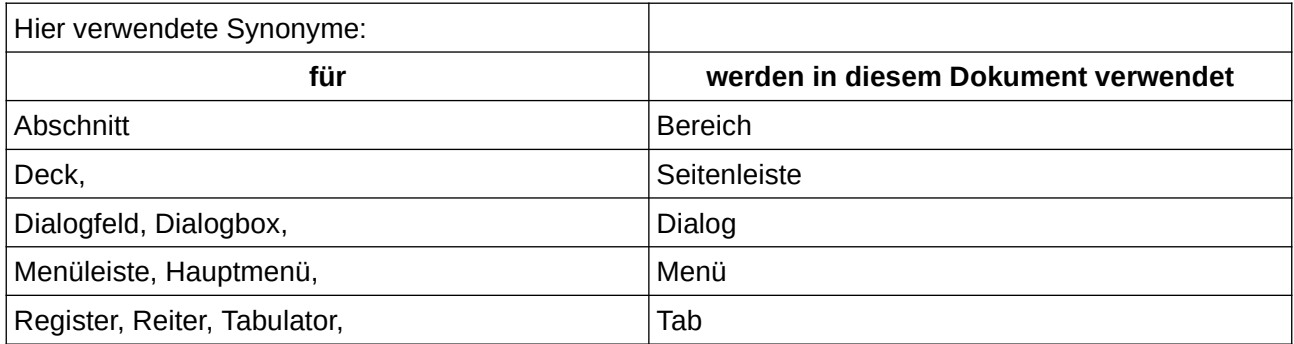

#### <span id="page-4-0"></span>**Sie sehen vielleicht etwas anderes**

LibreOffice läuft auf Windows, Linux, Mac OS X, FreeBSD und anderen Unix-Varianten, von denen jedes Betriebssystem unterschiedliche Versionen hat, und kann von den Nutzern bezüglich Schriftarten, Farben und Themen angepasst werden.

Die Bilder in diesem Handbuch wurden mit hellem Thema in Windows 10 erstellt. Das LibreOffice Thema entspricht der Werkseinstellungen.

## <span id="page-5-1"></span>**Einführung - OLE- und DDE-Objekte**

Sie können Objekte entweder als OLE (Object Linking and Embedding) oder DDE (Dynamic Data Exchange) einbetten oder verknüpfen. Beide Methoden ermöglichen es Ihnen, Informationen aus einer Anwendung (beispielsweise Calc) in einer anderen Anwendung (in diesem Fall Writer) zu verwenden. Der Unterschied zwischen einem DDE-Objekt und einem OLE-Objekt besteht darin, dass ein verknüpftes OLE-Objekt von dem Dokument aus bearbeitet werden kann, in dem es als Verknüpfung hinzugefügt wurde, ein DDE-Objekt jedoch nicht.

Wenn beispielsweise ein Calc-Tabellenblatt als DDE-Objekt in ein Writer-Dokument eingefügt wird, kann das Tabellenblatt im Writer-Dokument nicht bearbeitet werden. Wird jedoch das ursprüngliche Calc-Tabellenblatt aktualisiert, werden die Änderungen automatisch auch im Writer-Dokument vorgenommen. Wird die Kalkulationstabelle als verknüpftes OLE-Objekt in das Writer-Dokument eingefügt, kann die Kalkulationstabelle sowohl in Writer als auch im Calc-Dokument bearbeitet werden, und beide Dokumente werden miteinander synchronisiert.

Sowohl beim Verknüpfen als auch beim Einbetten werden Informationen aus einem Dokument in ein anderes Dokument eingefügt, aber die Methoden speichern die Informationen unterschiedlich. Sie unterscheiden sich vom direkten Kopieren und Einfügen von Informationen, da Sie Objekte in den Anwendungen öffnen und bearbeiten können, in denen sie erstellt wurden.

Ein **eingebettetes** OLE-Objekt ist eine Kopie von Informationen aus einem anderen Dokument. Wenn Sie Objekte einbetten, gibt es keine Verbindung zum Quelldokument und alle Änderungen, die am Quelldokument vorgenommen werden, werden im Zieldokument nicht berücksichtigt. Sie betten Objekte ein, wenn Sie die Anwendung, mit der sie erstellt wurden, zur Bearbeitung verwenden möchten, aber nicht wollen, dass das OLE-Objekt aktualisiert wird, wenn Sie Informationen im Quelldokument bearbeiten.

Ein **verknüpftes** Objekt ist ein Verweis auf Informationen in einem anderen Dokument. Verknüpfen Sie Objekte, wenn Sie dieselben Informationen in mehr als einem Dokument verwenden möchten. Wenn Sie dann die ursprünglichen Informationen ändern, müssen Sie nur die Verknüpfungen aktualisieren, um das Dokument, das die OLE-Objekte enthält, zu aktualisieren. Sie können die Verknüpfungen auch so einstellen, dass sie automatisch aktualisiert werden. Wenn Sie ein Objekt verknüpfen, müssen Sie den Zugriff auf die Quellanwendung und das verknüpfte Dokument aufrechterhalten. Wenn Sie eines der beiden Objekte umbenennen oder verschieben, müssen Sie die Verknüpfung möglicherweise erneut herstellen.

Die folgenden Arten von Dateien oder Dokumenten können als OLE-Objekt in ein Writer-Dokument eingefügt werden: Tabellen, Diagramme, Zeichnungen, Formeln (Gleichungen) und Präsentationen.

### <span id="page-5-0"></span>**Einfügen eines neuen OLE-Objekts**

Wenn Sie ein **neues** OLE-Objekt in ein Dokument einfügen, wird es eingebettet, d. h., das Objekt ist nur in diesem Dokument verfügbar und kann nur mit Writer bearbeitet werden.

So fügen Sie ein neues OLE-Objekt in ein Dokument ein:

**KLICKEN** Sie auf die Stelle, an der Sie das Objekt einfügen möchten.

Wählen Sie im Menü **Einfügen > OLE-Objekt > OLE-Objekt…**

Wählen Sie im Dialog *OLE-Objekt einfügen* [\(Abbildung 1](#page-6-1)) die Option *Neu erstellen*.

Wählen Sie den Objekttyp, den Sie erstellen möchten, und KLICKEN Sie auf OK.

Ein neues OLE-Objekt wird in das Dokument im Bearbeitungsmodus eingefügt. Die in Writer angezeigten Symbolleisten ändern sich und stellen die erforderlichen Werkzeuge für die Erstellung des neuen OLE-Objekts bereit.

#### **Hinweis**

Auf Computern mit Microsoft Windows wird in der Liste *Objekttyp* die zusätzliche Option *Weitere Objekte* angezeigt. Diese Option öffnet ein Dialog, in dem Sie ein OLE-Objekt mit anderer Software erstellen können, die mit OLE und LibreOffice kompatibel ist. Diese Option ist für neue OLE-Objekte und für OLE-Objekte aus einer anderen Datei verfügbar.

<span id="page-6-2"></span>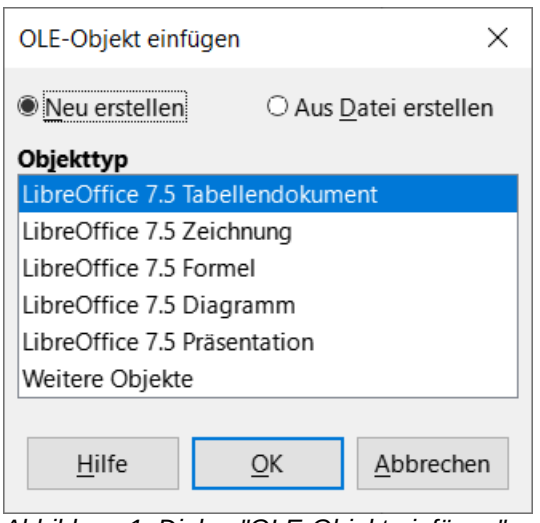

<span id="page-6-1"></span>*Abbildung 1: Dialog "OLE-Objekt einfügen" - "Neu erstellen"*

### <span id="page-6-0"></span>**Einfügen einer Datei als OLE-Objekt**

Wenn Sie eine vorhandene Datei (beispielsweise eine Tabellenkalkulation) als OLE-Objekt in einem Writer-Dokument einfügen möchten, können Sie wählen, ob die Datei eingebettet oder verknüpft werden soll.

- 1. **KLICKEN** Sie auf die Stelle, an der Sie die Datei einfügen möchten, und wählen Sie im Menü **Einfügen > OLE-Objekt > OLE-Objekt…**
- 2. Wählen Sie im Dialog *OLE-Objekt einfügen* die Option *Aus Datei erstellen*. Der Dialog ändert sich und zeigt ein Textfeld **Datei** an [\(Abbildung 2](#page-7-2)).
- 3. **KLICKEN** Sie auf Suchen..., um einen Dateibrowser zu öffnen.
- 4. Suchen Sie die Datei, die Sie einfügen möchten, und **KLICKEN** Sie auf Öffnen .
	- Wenn Sie die Datei als Verknüpfung einfügen möchten, so dass alle vorgenommenen Änderungen sowohl in der Originaldatei als auch in Ihrem Dokument synchronisiert werden, wählen Sie die Option *Link zu Datei*.
	- Um ein wählbares Symbol für die Anwendung anzuzeigen, die die Datei erstellt hat (in diesem Fall Calc), anstatt den Inhalt der Datei anzuzeigen, wählen Sie die Option *Als Symbol anzeigen*.
- 5. **KLICKEN** Sie auf OK , um die Datei als OLE-Objekt einzufügen.

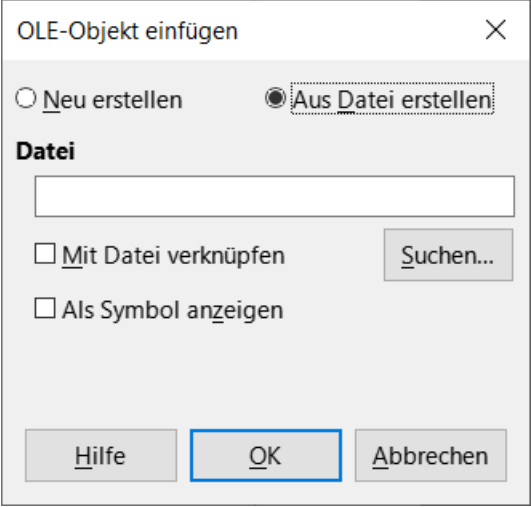

<span id="page-7-2"></span>*Abbildung 2: Dialog "OLE-Objekt einfügen" - "Aus Datei erstellen"*

### <span id="page-7-1"></span>**Bearbeiten von OLE-Objekten**

So bearbeiten Sie ein OLE-Objekt, nachdem es erstellt oder aus einer Datei eingefügt wurde:

- 1. **DOPPELKLICKEN** Sie auf das OLE-Objekt, um es im Bearbeitungsmodus zu öffnen. Die in Writer angezeigten Symbolleisten ändern sich, um die für die Bearbeitung des Objekts erforderlichen Werkzeuge bereitzustellen.
- 2. Wenn Sie die Bearbeitung des Objekts abgeschlossen haben, **KLICKEN** Sie auf eine beliebige Stelle außerhalb des Objekts, um den Bearbeitungsmodus zu beenden.
- 3. Speichern Sie das Writer-Dokument. Alle am OLE-Objekt vorgenommenen Änderungen werden ebenfalls gespeichert.

Wenn das OLE-Objekt verknüpft ist, werden Änderungen, die Sie in Writer vornehmen, auch in Calc übernommen. Änderungen, die Sie in Calc vornehmen, werden auch in Writer übernommen. Dies kann ein sehr leistungsfähiges Werkzeug sein, wenn Sie in Writer Berichte erstellen, die Calc-Daten verwenden, und eine schnelle Änderung vornehmen möchten, ohne Calc zu öffnen.

### <span id="page-7-0"></span>**Erstellen einer DDE-Verknüpfung in Writer**

So erstellen Sie eine DDE-Verknüpfung von Calc zu Writer:

- 1. Öffnen Sie sowohl das Writer-Dokument als auch das Calc-Tabellenblatt.
- 2. Markieren Sie in Calc die Zellen, mit denen die DDE-Verknüpfung erstellt werden soll. Kopieren Sie sie.
- 3. Gehen Sie zu der Stelle im Writer-Dokument, an der Sie den DDE-Link erstellen möchten. Wählen Sie **Bearbeiten > Inhalte einfügen > Inhalte einfügen…** Writer zeigt den Dialog *Inhalte einfügen* an [\(Abbildung 3\)](#page-8-3).
- 4. Wählen Sie Dynamic Data Exchange (DDE Link) [Dynamischer Datenaustausch (DDE-Verknüpfung)] in der Liste *Auswahl*.
- 5. **KLICKEN** Sie auf die Schaltfläche OK . Die Verknüpfung ist nun in Writer erstellt worden. Wenn das Calc-Tabellenblatt aktualisiert wird, wird die Tabelle in Writer automatisch aktualisiert.

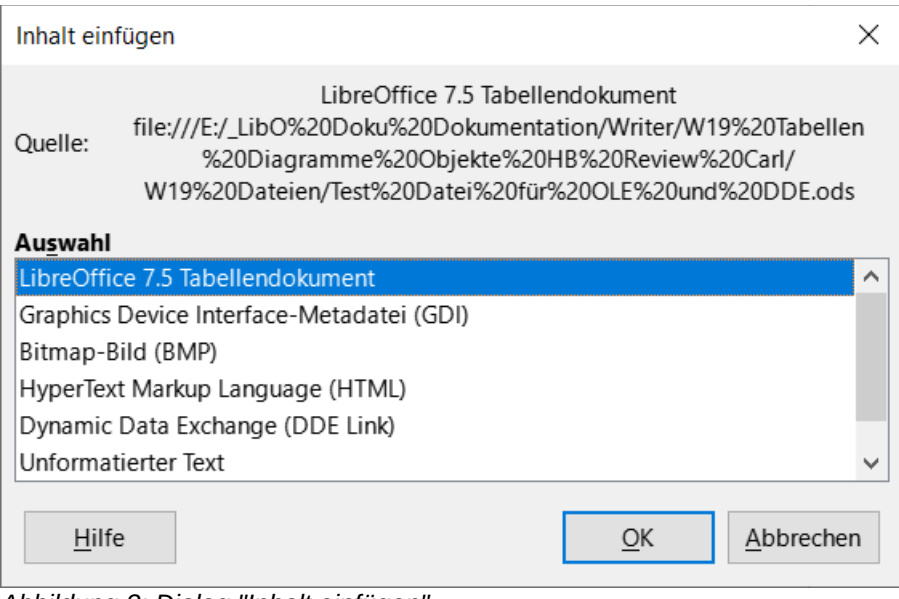

<span id="page-8-3"></span>*Abbildung 3: Dialog "Inhalt einfügen"*

## <span id="page-8-2"></span>**Tabellen**

Um eine Kalkulationstabelle in ein Writer-Dokument einzufügen, können Sie entweder eine vorhandene Tabellendatei oder eine neue Tabelle als OLE-Objekt einfügen, wie oben beschrieben, oder ein DDE-Objekt (Dynamic Data Exchange) erstellen.

### <span id="page-8-1"></span>**Einbetten oder Verknüpfen einer Tabelle**

Die Einbettung einer Tabelle in Writer umfasst die meisten Funktionen einer Calc-Tabelle. Writer ist in der Lage, komplexe Berechnungen und Datenanalysen durchzuführen. Wenn Sie jedoch komplexe Daten oder Formeln verwenden möchten, empfiehlt es sich, diese Vorgänge in einem separaten Calc-Tabellenblatt durchzuführen und Writer nur zur Anzeige des eingebetteten Tabellenblatts mit den Ergebnissen zu verwenden.

Sie könnten versucht sein, Tabellen in Writer zu verwenden, um komplexe Tabellen zu erstellen oder Daten in einem Tabellenformat zu präsentieren. Die Tabellenfunktion in Writer ist jedoch je nach Komplexität der Daten oft besser geeignet und schneller zu verwenden; siehe *[Kapitel 13 -](https://wiki.documentfoundation.org/DE/Handbuch-Erstellung#Handbuch_f%C3%BCr_Writer)  [Tabellen.](https://wiki.documentfoundation.org/DE/Handbuch-Erstellung#Handbuch_f%C3%BCr_Writer)*

Um eine Tabelle in ein Writer-Dokument einzubetten, folgen Sie den Anweisungen unter *Einfügen einer Datei als OLE-Objekt* auf Seite [7](#page-6-2).

Wenn ein komplettes Tabellendokument in ein Dokument eingefügt wird, das mehr als ein Blatt enthält und das gewünschte Blatt nicht sichtbar ist, **DOPPELKLICKEN** Sie auf das Tabellenblatt und wählen Sie dann ein anderes Blatt aus der Reihe der Registerkarten am unteren Rand aus.

### <span id="page-8-0"></span>**Ändern der Größe und Verschieben von Tabellenobjekten**

Wenn ein Tabellenobjekt ausgewählt ist, wird es wie jedes andere Objekt behandelt.

#### <span id="page-9-2"></span>**Größenänderung**

So ändern Sie die Größe des vom Tabellenblatt belegten Bereichs:

- 1. **KLICKEN** Sie auf das Objekt, um die Auswahlpunkte am Rand anzuzeigen.
- 2. Bewegen Sie den Mauszeiger über einen der Ziehpunkte. Der Zeiger ändert seine Form, [Schaubild 1](#page-9-4), und zeigt die auf den Bereich angewendeten Effekte visuell an.
- 3. Halten Sie die linke Maustaste gedrückt und ziehen Sie den Griff. Die Eckgriffe verschieben die beiden angrenzenden Seiten des Tabellenobjekts gleichzeitig, während die Griffe in der Mitte jeder Seite jeweils nur diese Seite verändern.

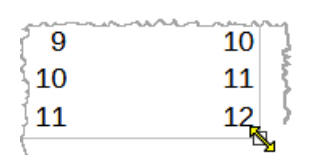

<span id="page-9-4"></span>*Schaubild 1: geänderter Cursor*

#### <span id="page-9-1"></span>**Verschieben**

Das Verschieben eines Tabellenobjekts, um seine Position innerhalb des Dokuments zu ändern, erfolgt auf die gleiche Weise wie das Verschieben jedes anderen Objekts in Writer:

- 1. **KLICKEN** Sie auf das Objekt, um die Auswahlgriffe im Rahmen anzuzeigen.
- 2. Bewegen Sie den Mauszeiger über das Objekt, bis der Zeiger seine Form ändert, [Schaubild 2](#page-9-3). Achten Sie darauf, dass Sie nicht auf das Tabellenobjekt **DOPPELKLICKEN** und dadurch den Objektbearbeitungsmodus aktivieren.
- 3. **KLICKEN** und ziehen Sie das Objekt an die gewünschte Position. Lassen Sie die Maustaste los.

| г |   |    |    |    |
|---|---|----|----|----|
|   | 1 | 2  | 3  |    |
|   | 2 | 3  |    | 5  |
|   | 3 |    | 5  | 6  |
|   | 4 | 5  | 6  | 7  |
| г | 5 | 6  |    | 80 |
|   | 6 | 7  | 8  | 9  |
|   | 7 | 10 | 9  | 10 |
|   | 8 | 9  | 10 | 11 |
| г | 9 | 10 | 11 | 12 |
|   |   |    |    |    |

<span id="page-9-3"></span>*Schaubild 2: Cursor verschiebt Objekt Hinweis: der Vierrichtungspfeil kann per Mauseinstellungen gelb eingefärbt werden.*

### <span id="page-9-0"></span>**Bearbeiten eines Tabellenobjekts**

Um ein Tabellenobjekt zu bearbeiten, **DOPPELKLICKEN** Sie darauf oder markieren Sie es und wählen Sie im Menü **Bearbeiten > OLE-Objekt > Bearbeiten** oder **KLICKEN** Sie mit der rechten Maustaste und wählen Sie im Kontextmenü **Bearbeiten**.

Sie bearbeiten das Objekt nun in einem eigenen Rahmen innerhalb des Writer-Dokuments mit den von Calc gewohnten Spalten- und Zeilen-Beschriftungen. Und eine der wichtigsten Änderungen ist das Vorhandensein der *Formelleiste*, die Folgendes enthält (von links nach rechts):

- Das *Namensfeld*, das die aktive Zellreferenz oder den Namen eines ausgewählten Zellbereichs anzeigt.
- Das Symbol des *Funktionsassistenten*.
- Die Symbole *Funktion-* und *Formel auswählen* oder *Abbrechen* und *Übernehmen*, je nachdem, welche Bearbeitungsschritte im Tabellenblatt vorgenommen wurden.
- Eine lange *Eingabezeile* zur Eingabe oder Überprüfung des Inhalts der aktiven Zelle.

Weitere Informationen finden Sie im Handbuch für Calc, *[Kapitel 1 - Einführung](https://wiki.documentfoundation.org/DE/Handbuch-Erstellung#Handbuch_f%C3%BCr_Calc)*.

#### <span id="page-10-1"></span>**Organisation von Tabellen**

Ein Tabellendokument besteht aus Seiten, die Tabellen oder Blätter genannt werden. In Writer kann jedoch immer nur ein Blatt angezeigt werden, wenn eine Tabellendokument mit mehreren Blättern in ein Writer-Dokument eingebettet ist.

Jedes Blatt ist in Zellen unterteilt, die die elementaren Einheiten einer Tabelle darstellen. Sie werden durch eine Zeilennummer (auf der linken Seite) und einen Spaltenbuchstaben (in der obersten Zeile) identifiziert. Zum Beispiel wird die Zelle oben links als *A1* bezeichnet, während die dritte Zelle in der zweiten Zeile *C2* heißt. Alle Datenelemente, ob Text, Zahlen oder Formeln, werden in eine Zelle eingegeben.

#### **Hinweis**

Wenn das eingebettete Tabellenblatt mehrere Blätter hat, wird nach Verlassen des Bearbeitungsmodus nur das aktive Blatt auf der Seite angezeigt.

#### <span id="page-10-0"></span>**Arbeiten mit eingebetteten Tabellenblättern**

Sie können Blätter in einem eingebetteten Tabellenblatt einfügen, umbenennen, löschen und bearbeiten. **DOPPELKLICKEN** Sie zunächst auf das eingebettete Tabellenblatt, um es im Bearbeitungsmodus zu öffnen. Wenn Sie die Bearbeitung des eingebetteten Tabellenblatts abgeschlossen haben, **KLICKEN** Sie auf eine beliebige Stelle außerhalb des Rahmens oder betätigen sie die Taste **ESC**, um den Bearbeitungsmodus zu beenden und die Änderungen zu speichern.

#### **f** Tipp

Weitere Einzelheiten zu diesen Verfahren finden Sie im Handbuch *Erste Schritte*.

#### **Einfügen von Blättern**

- 1. **RECHTSKLICKEN** Sie auf einen Registernamen und wählen Sie im Kontextmenü **Tabelle einfügen…**, oder wählen Sie **Tabelle > Tabelle einfügen…** im Menü, um den Dialog *Tabelle einfügen* zu öffnen.
- 2. Wählen Sie die Position, die Tabellenanzahl der einzufügenden Tabellenlätter, den Blattnamen oder die zu verwendenden Tabellen unter *Aus Datei erstellen*.
- 3. **KLICKEN** Sie auf OK , um den Dialog zu schließen und das vorher gewählte einzufügen.

#### **Blätter umbenennen**

**RECHTSKLICKEN** Sie auf den gewünschten Registernamen und wählen Sie im Kontextmenü **Tabelle umbenennen…** oder gehen Sie im Menü zu **Tabelle > Tabelle umbenennen…**, um den Dialog *Tabelle umbenennen* zu öffnen.

#### **Verschieben und Kopieren von Blättern**

- 1. **RECHTSKLICKEN** Sie auf den Tabellennamen und wählen Sie im Kontextmenü **Tabelle verschieben/kopieren…** oder gehen Sie im Menü zu **Tabelle > Tabelle verschieben/kopieren…**, um den Dialog *Tabelle verschieben/kopieren* zu öffnen.
- 2. Wählen Sie aus, ob Sie das Tabellenblatt *Verschieben* oder *Kopieren* wollen, sowie die Position und *Neuer Name*. **KLICKEN** Sie, je nach vorheriger Wahl auf Verschieben oder Kopieren, um den Dialog zu schließen und das Tabellenblatt zu verschieben oder zu kopieren.
- 3. Alternativ können Sie auch auf das Tabellenregister **KLICKEN** und es an eine neue Position im eingebetteten Tabellenblatt ziehen.

#### **Löschen von Blättern**

- 1. **RECHTSKLICKEN** Sie auf das Tabellenregister und wählen Sie im Kontextmenü **Tabelle löschen…** oder gehen Sie im Menü auf **Tabelle > Tabelle löschen…**. Wenn das Tabellendokument nur noch ein Blatt enthält, können Sie dieses Blatt nicht löschen.
- 2. **KLICKEN** Sie zum Bestätigen des Löschens auf Ja , andernfalls auf Nein .

### <span id="page-11-2"></span>**Zellennavigation**

Sie können sich innerhalb des Tabellenblatts bewegen, um eine Zelle auszuwählen und sie aktiv zu machen:

- Verwenden Sie die Pfeiltasten der Tastatur.
- Positionieren Sie den Cursor in eine Zelle und **KLICKEN** Sie mit der linken Maustaste.
- Verwenden Sie die **EINGABE**-Taste, um eine Zelle nach unten zu gehen, und **UMSCHALT**+**EINGABE**-Taste, um eine Zelle nach oben zu bewegen.
- Verwenden Sie die **TABULATOR**-Taste, um eine Zelle nach rechts zu bewegen, und **UMSCHALT**+**TABULATOR**, um eine Zelle nach links zu bewegen.

#### <span id="page-11-1"></span>**Eingabe von Daten**

Die Dateneingabe in eine Zelle kann nur erfolgen, wenn die Zelle aktiv ist[. Eine](#page-11-4) aktive Zelle ist leicht an einem verdickten und fetteren Rand zu erkennen, [Schaubild 3](#page-11-4). Der Zellbezug (oder die Koordinaten) für die aktive Zelle wird am linken Ende der Formelleiste angezeigt.

- 1. Wählen Sie die Zelle aus, um sie zu aktivieren, und beginnen Sie zu tippen. Die Dateneingabe wird auch in der Eingabezeile der Symbolleiste *Formel* angezeigt, so dass die Dateneingabe leichter zu lesen ist.
- 2. Verwenden Sie die Symbole *Funktionsassistent*, *Funktion auswählen* und *Formel*, um Daten, Formeln oder Funktionen in eine Zelle einzugeben. Handelt es sich bei der Eingabe nicht um eine Formel (beispielsweise eine Text- oder Datumseingabe), verwandeln sich die Symbole *Funktion auswählen* und *Formel* in die Symbole *Verwerfen* und *Übernehmen*, [Schaubild 4.](#page-11-3)
- 3. Um die Dateneingabe in eine Zelle zu bestätigen, wählen Sie entweder eine andere Zelle aus, drücken die **EINGABE**-Taste oder **KLICKEN** auf das Symbol *Übernehmen* in der Formelleiste.

#### <span id="page-11-0"></span>**Formatierung von Zelldaten**

Writer erkennt normalerweise die Art des Inhalts (Text, Zahl, Datum, Uhrzeit usw.), der in eine Zelle eingegeben wird, und wendet die Standardformatierung an. Wenn Writer jedoch die Art der Daten, die Sie in eine Zelle eingegeben haben, falsch erkennt, können Sie dies so berichtigen.

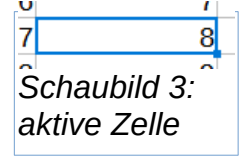

<span id="page-11-4"></span>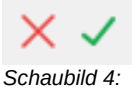

<span id="page-11-3"></span>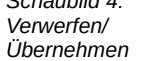

- 1. Markieren Sie die Zelle, **RECHTSKLICKEN** Sie darauf und wählen Sie im Kontextmenü **Zellen formatieren…**, oder gehen Sie im Menü zu **Format > Zellen…**, oder verwenden Sie die Tastenkombination **STRG**+**1**.
- 2. **KLICKEN** Sie im Dialog *Zellen formatieren* auf den entsprechende Tab, und verwenden Sie die Optionen, um die Zelldaten zu formatieren.
- 3. **KLICKEN** Sie auf OK , um den Dialog zu schließen und Ihre Änderungen zu speichern.

#### *D* Tipp

Um Writer zu zwingen, Zahlen als Text zu behandeln (beispielsweise Telefonnummern) und um zu verhindern, dass Writer die führenden Nullen entfernt oder sie in einer Zelle rechts ausrichtet, geben Sie ein einfaches Anführungszeichen (') ein, bevor Sie die Zahl eingeben.

### <span id="page-12-1"></span>**Formatierung von Tabellen**

Es kann notwendig sein, die Formatierung einer Tabelle zu ändern, um sie an den im Dokument verwendeten Formatvorlagen anzupassen.

Wenn Sie an einem eingebetteten Tabellenblatt arbeiten, können Sie auch auf die in Calc erstellten Zellvorlagen zugreifen und sie verwenden. Wenn Sie jedoch Formatvorlagen verwenden möchten, empfiehlt es sich, spezielle Zellvorlagen für eingebettete Tabellen zu erstellen, da Calc-Zellvorlagen für die Arbeit in Writer ungeeignet sein können.

#### <span id="page-12-0"></span>**Manuelle Formatierung**

So formatieren Sie ein eingebettetes Tabellenblatt manuell:

- 1. Wählen Sie eine Zelle oder einen Bereich von Zellen aus. Weitere Informationen zur Auswahl von Zellbereichen finden Sie im Handbuch *Einführung* oder im Handbuch *Calc*.
- 2. **KLICKEN** Sie mit der rechten Maustaste auf die markierte Zelle und wählen Sie im Kontextmenü **Zellen formatieren…**, oder wählen Sie im Menü **Format > Zellen…**, oder verwenden Sie die Tastenkombination **STRG**+**1**, um den Dialog *Zellen formatieren* zu öffnen.
- 3. Verwenden Sie die verschiedenen Tabs, um das eingebettete Tabellenblatt so zu formatieren, dass es dem Stil Ihres Dokuments entspricht.
- 4. **KLICKEN** Sie auf OK , um den Dialog zu schließen und Ihre Änderungen zu speichern.
- 5. Passen Sie gegebenenfalls die Spaltenbreite an, indem Sie den Mauszeiger über die Trennlinie zwischen zwei Spalten in der Kopfzeile bewegen, bis sich der Zeiger in einen Doppelpfeil verwandelt; **KLICKEN** Sie dann auf die linke Taste und ziehen Sie die Trennlinie an die neue Position.
- 6. Passen Sie gegebenenfalls die Zeilenhöhe an, indem Sie den Mauszeiger über die Trennlinie zwischen zwei Zeilen im Zeilenkopf bewegen, bis sich der Zeiger in einen Doppelpfeil verwandelt; **KLICKEN** Sie dann auf die linke Taste und ziehen Sie die Trennlinie an die neue Position.
- 7. Wenn Sie mit den Formatierungsänderungen zufrieden sind, **KLICKEN** Sie außerhalb des Tabellenbereichs, um die Änderungen zu speichern und den Bearbeitungsmodus zu beenden.

#### <span id="page-13-3"></span>**Formatvorlagen verwenden**

Wenn sich eine eingebettete Tabelle im Bearbeitungsmodus befindet, zeigt Writer die verfügbaren Formatvorlagen für eine Tabelle in der Seitenleiste an.

Wenn eine gewünschte Formatvorlage nicht verfügbar ist, können Sie sie erstellen (siehe Calc *[Kapitel 5 - Format- und Dokumentvorlagen](https://wiki.documentfoundation.org/DE/Handbuch-Erstellung#Handbuch_f%C3%BCr_Calc)*). Die in einer eingebetteten Tabelle verwendeten Formate ähneln den in Writer verwendeten Absatzformaten.

Um Formatvorlagen in Ihrer eingebetteten Tabelle zu verwenden, öffnen Sie die Seitenleiste, wählen Sie dann Daten in einer Zelle aus und **DOPPELKLICKEN** Sie auf eine Zellvorlage, um sie anzuwenden.

#### <span id="page-13-2"></span>**Einfügen und Löschen von Zeilen oder Spalten**

So fügen Sie Zeilen oder Spalten in ein eingebettetes Tabellenblatt ein:

- 1. Wählen Sie die Spalte oder Zeile aus, in die Sie die neue Spalte oder Zeile einfügen möchten.
- 2. Gehen Sie im Menü zu **Tabelle** und wählen Sie entweder **Spalten einfügen > Davor** oder **Danach** oder **Zeilen einfügen > Oberhalb** oder **Unterhalb**.

Oder **KLICKEN** Sie mit der rechten Maustaste auf den Spalten- oder Zeilenkopf und wählen Sie im Kontextmenü **Spalten davor einfügen**, **Spalten danach einfügen**, **Zeilen oberhalb einfügen** oder **Zeilen unterhalb einfügen**.

So **löschen** Sie Zeilen oder Spalten aus einer eingebetteten Tabelle:

- 1. Markieren Sie die Zeilen oder Spalten, die Sie löschen möchten.
- 2. Gehen Sie im Menü zu **Tabelle** und wählen Sie **Zeilen löschen** oder **Spalten löschen**, oder **RECHTSKLICKEN** Sie und wählen im Kontextmenü **Spalten löschen** oder **Zeilen löschen**.

#### <span id="page-13-1"></span>**Löschen von Zellen**

- 1. Markieren Sie die Zellen, die Sie löschen möchten.
- 2. Gehen Sie zu **Tabelle > Zellen löschen…**, oder drücken Sie **STRG**+**-**. Oder **RECHTSKLICKEN** Sie auf den markierten Bereich und wählen Sie im Kontextmenü **Löschen**.
- 3. Wählen Sie im Dialog *Zellen löschen* die gewünschte Option aus, [Abbildung 4.](#page-13-4)

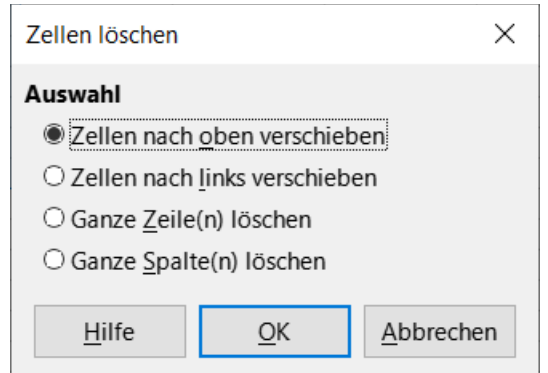

<span id="page-13-4"></span>*Abbildung 4: Dialog "Zellen löschen"*

#### <span id="page-13-0"></span>**Zusammenführen und Teilen von Zellen**

So verschmelzen Sie zusammenhängende Zellen zu einer einzigen Zelle:

- 1. Markieren Sie die Zellen, die zusammengeführt werden sollen.
- 2. **KLICKEN** Sie mit der rechten Maustaste auf die markierten Zellen und wählen Sie im Kontextmenü **Zellen verbinden**, oder wählen Sie im Menü **Format > Zellen verbinden und trennen > Zellen verbinden** oder **> Verbinden und zentrieren**, oder **KLICKEN** Sie in der Symbolleiste *Formatierungen* auf das Symbol *Zellen verbinden und zentrieren*. Wenn Sie **Zellen verbinden und zentrieren** verwenden, werden alle Inhalte in den Zellen zentriert ausgerichtet.
- 3. Wenn die Zellen Daten enthalten, wird ein Dialog geöffnet, [Abbildung 5,](#page-14-2) in dem Sie auswählen können, wie Sie die vorhandenen Daten behandeln möchten:
	- Inhalte der versteckten Zellen in die erste Zelle verschieben.
	- Inhalte der versteckten Zellen erhalten
	- Inhalte der versteckten Zellen löschen

Treffen Sie Ihre Auswahl und **KLICKEN** Sie auf OK .

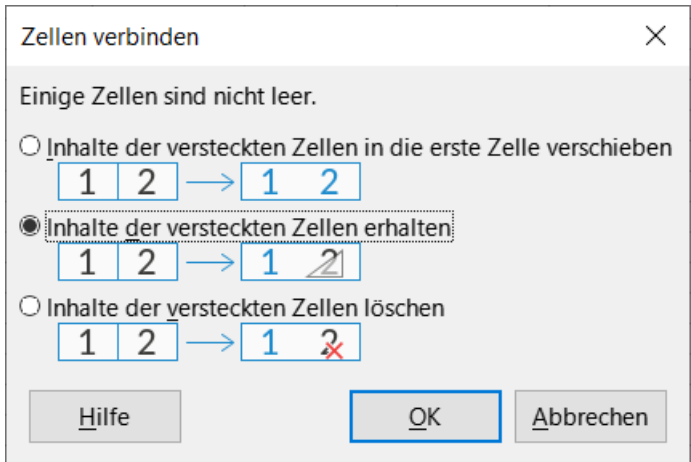

<span id="page-14-2"></span>*Abbildung 5: Dialog "Zellen verbinden"*

So teilen Sie eine Gruppe von Zellen, die zu einer einzigen Zelle zusammengeführt wurden:

- 1. Wählen Sie die Zelle aus, die zusammengefasste Zellen enthält.
- 2. Gehen Sie zu **Format > Zellen verbinden und trennen > Zellen trennen** oder **KLICKEN** Sie mit der rechten Maustaste und wählen Sie im Kontextmenü **Zellen trennen**. Wenn die geteilten Zellen Daten enthielten, die zuvor zusammengeführt wurden, werden diese Daten nicht erneut geteilt.

### <span id="page-14-1"></span>**Diagramme und Schaubilder**

Diagramme und Grafiken sind grafische Interpretationen von Daten, oft aus einem Tabellendokument. Weitere Informationen finden Sie in den Handbüchern *Calc*.

### <span id="page-14-0"></span>**Einfügen eines Diagramms**

Sie können ein Diagramm als OLE-Objekt (siehe Seite [6](#page-5-0)) oder mit den Werkzeugen von Writer in Ihr Dokument einfügen.

Um ein Diagramm mit den Writer-Werkzeugen einzufügen, wählen Sie im Menü **Einfügen > Diagramm…**, um ein allgemeines Diagramm ([Abbildung 6\)](#page-15-1) an der Cursorposition einzufügen. Das

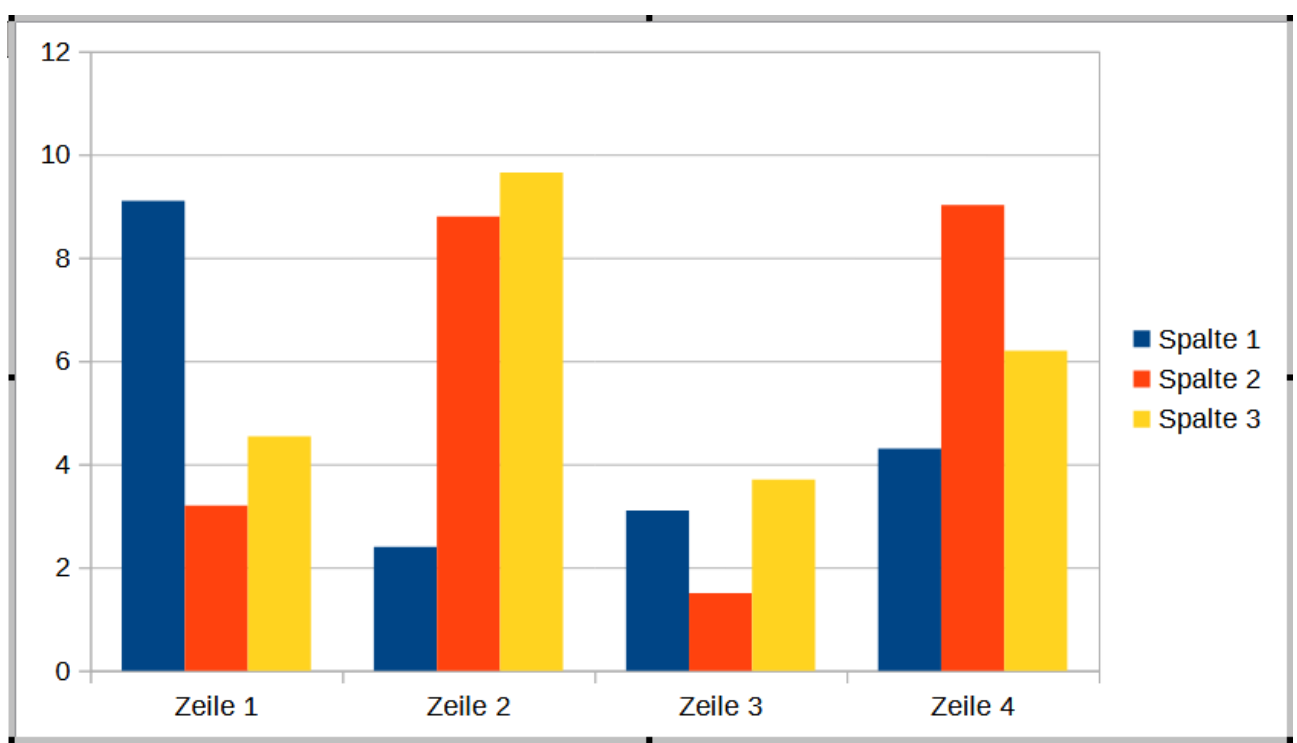

Diagramm wird ausgewählt, und das Menü und die Symbolleisten ändern sich in die für markierten Diagramme geeigneten Möglichkeiten.

<span id="page-15-1"></span>*Abbildung 6: Diagramm mit Beispieldaten*

### <span id="page-15-0"></span>**Auswahl des Diagrammtyps**

Ihre Daten können mit einer Vielzahl von Diagrammtypen dargestellt werden, [Abbildung 7](#page-16-0). Writer enthält mehrere Diagrammtypen, die Ihnen helfen, Ihre Botschaft an Ihr Publikum zu vermitteln. Siehe "Diagrammtypen" auf Seite [18.](#page-17-0)

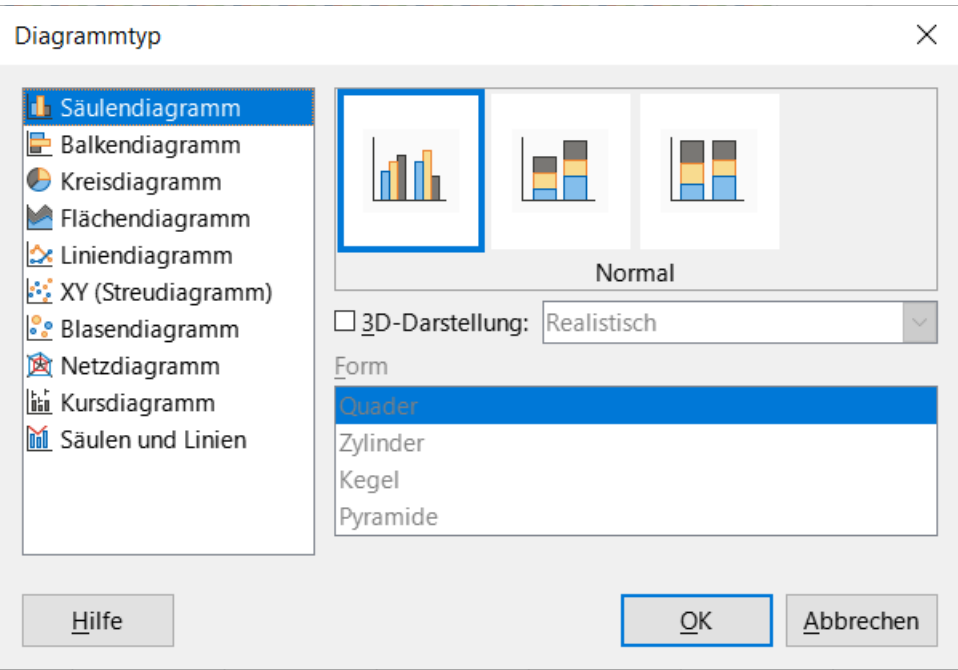

<span id="page-16-0"></span>*Abbildung 7: Dialog "Diagrammtyp"*

- 1. Stellen Sie sicher, dass das Diagramm ausgewählt ist (**DOPPELKLICK**). Das Diagramm hat einen Rahmen und Auswahlgriffe, wenn es ausgewählt ist.
- 2. **KLICKEN** Sie auf das Symbol *Diagrammtyp…* in der Symbolleiste *Formatierungen* oder wählen Sie **Format > Diagrammtyp…** im Menü oder **KLICKEN** Sie mit der rechten Maustaste auf das Diagramm und wählen Sie im Kontextmenü **Diagrammtyp…**, um den Dialog *Diagrammtyp* zu öffnen ([Abbildung 7](#page-16-0)).
- 3. Wenn Sie die Auswahl in der linken Liste ändern, ändern sich die Diagrammbeispiele auf der rechten Seite. Sie können den Dialog *Diagrammtyp* zur Seite schieben, um die Auswirkungen im Diagramm zu sehen.
- 4. Wenn Sie die Diagrammtypen ändern, werden auf der rechten Seite weitere Auswahlmöglichkeiten verfügbar. Einige Diagrammtypen haben zum Beispiel sowohl 3Dals auch 2D-Varianten. Wenn Sie das 3D-Aussehen wählen, stehen Ihnen mehr Optionen für die Auswahl der Säulen- oder Balkenformen zur Verfügung.
- 5. Wählen Sie die gewünschten Diagrammeigenschaften und **KLICKEN** Sie auf OK , um Ihre Änderungen zu speichern und zum Bearbeitungsfenster zurückzukehren.
- 6. Fahren Sie mit der Formatierung des Diagramms fort, fügen Sie Daten hinzu oder **KLICKEN** Sie außerhalb des Diagramms, um zur normalen Ansicht zurückzukehren.

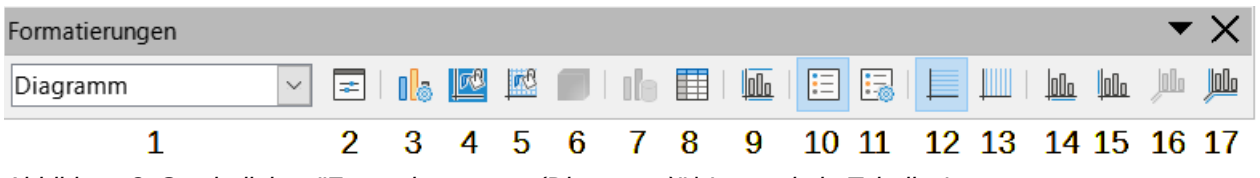

<span id="page-16-1"></span>*Abbildung 8: Symbolleiste "Formatierungen - (Diagramm)" | Legende in [Tabelle 1](#page-17-1)*

#### <span id="page-17-1"></span>*Tabelle 1: Legende zu [Abbildung 8](#page-16-1)*

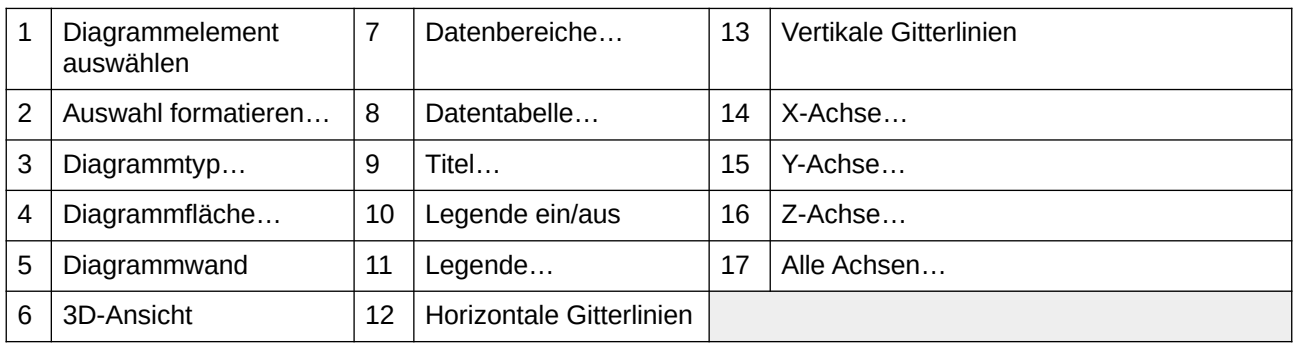

#### <span id="page-17-0"></span>**Diagrammtypen**

Die folgende Übersicht über die verfügbaren Diagrammtypen hilft Ihnen bei der Auswahl eines für Ihre Daten geeigneten Typs. Säulen-, Balken-, Kreis- und Flächendiagramme sind als 2D- oder 3D-Typen verfügbar. Beispiele für diese Diagrammtypen finden Sie im Detail im *[Calc-Handbuch](https://de.libreoffice.org/get-help/documentation/)*.

#### **Säulendiagramm**

Ein Säulendiagramm zeigt vertikale Balken, wobei die Höhe jedes Balkens proportional zu seinem Wert ist. Sie zeigen in der Regel Daten an, die einen zeitlichen Verlauf aufweisen. Die Verwendung von Säulendiagrammen wird empfohlen, wenn Sie eine relativ geringe Anzahl von Datenpunkten haben. Bei großen Zeitreihen sollten Sie ein Liniendiagramm verwenden.

#### **Balkendiagramm**

Ein Balkendiagramm ist wie ein Säulendiagramm, das um 90 Grad gedreht wurde. Es zeigt horizontale Balken anstelle von vertikalen Säulen. Balkendiagramme bieten einen unmittelbaren visuellen Eindruck für Datenvergleiche, bei denen die Zeit keine Rolle spielt, beispielsweise beim Vergleich der Beliebtheit von Produkten auf einem Marktplatz.

#### **Kreisdiagramm**

Ein Kreisdiagramm zeigt Werte als Abschnitte eines Kreises an. Die Fläche eines jeden Abschnitts ist proportional zu seinem Wert. Kreisdiagramme ermöglichen einen Vergleich von Proportionen, beispielsweise wenn verglichen wird, was verschiedene Abteilungen für verschiedene Artikel ausgegeben haben oder was verschiedene Abteilungen insgesamt ausgegeben haben. Sie eignen sich am besten für einen kleinen Wertebereich. Bei einem größeren Wertebereich beginnt die visuelle Wirkung zu verblassen.

#### **Flächendiagramm**

Flächendiagramme sind Versionen von Linien- oder Säulendiagrammen. Sie sind nützlich, wenn Sie das Volumen von Veränderungen hervorheben möchten. Flächendiagramme haben eine stärkere visuelle Wirkung als Liniendiagramme, sollten aber mit Bedacht eingesetzt werden, da die Art der verwendeten Daten einen Einfluss auf die visuelle Wirkung hat.

#### **Liniendiagramm**

Liniendiagramme stellen Zeitreihen mit einer Progression dar. Sie sind ideal für Rohdaten und nützlich für Diagramme mit Daten, die Trends oder Veränderungen im Laufe der Zeit zeigen, wenn Sie die Kontinuität betonen wollen. Bei Liniendiagrammen ist die X-Achse ideal für die Darstellung von Zeitreihendaten. 3D-Linien können den Betrachter verwirren, so dass die Verwendung einer dickeren Linie einen besseren visuellen Eindruck vermittelt.

#### **XY (Streudiagramm)**

Punktdiagramme eignen sich hervorragend für die Visualisierung von Daten, für deren Analyse Sie keine Zeit hatten, und sind am besten für Daten geeignet, bei denen Sie einen konstanten Wert zum Vergleich haben: beispielsweise Wetterdaten, Reaktionen unter verschiedenen Säuregraden, Bedingungen in der Höhe oder alle Daten, die zwei numerische Reihen miteinander vergleichen. Auf der X-Achse wird in der Regel die unabhängige Variable oder der Kontrollparameter (oft eine Zeitreihe) aufgetragen.

#### **Blasendiagramm**

Ein Blasendiagramm kann drei Variablen in zwei Dimensionen darstellen kann. Zwei Variablen geben die Position des Mittelpunkts einer Blase in einem kartesischen Diagramm an, während die dritte Variable den Radius der Blase angibt. Diese Diagramme werden häufig zur Darstellung von Finanzdaten oder sozialen/demografischen Daten verwendet.

#### **Netzdiagramm**

Netzdiagramme eignen sich für den Vergleich von Daten, die nicht in Zeitreihen vorliegen, sondern verschiedene Umstände darstellen, wie beispielsweise Variablen in einem wissenschaftlichen Experiment. Die Pole des Netzdiagramms sind die Y-Achsen der anderen Diagramme. Im Allgemeinen sind drei bis acht Achsen am besten geeignet; bei mehr Achsen wird diese Art von Diagramm unübersichtlich.

#### **Kursdiagramm**

Kursdiagramme sind spezielle Säulendiagramme, die speziell für Aktien und Anteile verwendet werden. Die für diese Diagramme erforderlichen Daten sind spezialisiert und umfassen Serien für den Eröffnungskurs, den Schlusskurs sowie den Höchst- und Tiefstkurs. Die X-Achse stellt eine Zeitreihe dar.

#### **Säulen- und Linien**

Ein Säulen- und Liniendiagramm ist eine Kombination aus zwei anderen Diagrammtypen. Es ist nützlich, um zwei unterschiedliche, aber miteinander verbundene Datenreihen zu kombinieren, beispielsweise den Umsatz im Zeitverlauf (Säule) und die Entwicklung der Gewinnspanne (Linie).

### <span id="page-18-0"></span>**Eingabe von Diagrammdaten**

- 1. Wählen Sie das Diagramm und dann den Diagrammtyp aus.
- 2. **KLICKEN** Sie auf das Symbol *Datentabelle…* oder wählen Sie im Menü **Ansicht > Datentabelle…** oder **KLICKEN** Sie mit der rechten Maustaste und wählen Sie im Kontextmenü **Datentabelle…**, um den Dialog *Datentabelle* zu öffnen [\(Abbildung 9](#page-19-1)).
- 3. Geben Sie Informationen ein oder fügen Sie sie in die Zellen der gewünschten Zeilen und Spalten im Dialog *Datentabelle* ein. Sie können auch die Symbole in der oberen linken Ecke des Dialogs *Datentabelle* verwenden, um Daten einzufügen, zu löschen oder zu verschieben.

| Datentabelle              | ×          |          |               |               |  |  |  |  |  |
|---------------------------|------------|----------|---------------|---------------|--|--|--|--|--|
| <b>国国联</b> 展 圈 国 国 田<br>蜸 |            |          |               |               |  |  |  |  |  |
|                           |            | Spalte 1 | Spalte 2<br>h | Spalte 3<br>h |  |  |  |  |  |
|                           | Kategorien | Y-Werte  | Y-Werte       | Y-Werte       |  |  |  |  |  |
| 1                         | Zeile 1    | 9,1      | 3,2           | 4,54          |  |  |  |  |  |
| 2                         | Zeile 2    | 2,4      | 8,8           | 9,65          |  |  |  |  |  |
| 3                         | Zeile 3    | 3,1      | 1,5           | 3,7           |  |  |  |  |  |
| 4                         | Zeile 4    | 4,3      | 9,02          | 6,2           |  |  |  |  |  |
|                           |            |          |               |               |  |  |  |  |  |
|                           |            |          |               |               |  |  |  |  |  |
|                           |            |          |               |               |  |  |  |  |  |
|                           |            |          |               |               |  |  |  |  |  |
|                           |            |          |               |               |  |  |  |  |  |
|                           |            |          |               |               |  |  |  |  |  |
|                           |            |          |               |               |  |  |  |  |  |
| Hilfe                     | Schließen  |          |               |               |  |  |  |  |  |

<span id="page-19-1"></span>*Abbildung 9: Dialog "Datentabelle"*

### <span id="page-19-0"></span>**Hinzufügen oder Entfernen von Diagrammelementen**

Das in ein Dokument eingefügte Beispieldiagramm enthält zwei Elemente: eine Diagrammwand und eine Diagrammlegende (auch als Schlüssel bezeichnet). Sie können Elemente zu einem Diagramm hinzufügen oder daraus entfernen.

- 1. Stellen Sie sicher, dass das Diagramm ausgewählt ist und sich im Bearbeitungsmodus befindet.
- 2. Um dem Diagramm ein Element hinzuzufügen, gehen Sie im Menü auf **Einfügen** und wählen Sie ein Element aus dem Untermenü aus, oder **KLICKEN** Sie mit der rechten Maustaste auf die Diagrammwand oder ein Diagrammelement und wählen Sie ein Element aus dem Kontextmenü aus. Nachdem Sie ein Element ausgewählt haben, öffnet sich ein Dialog, in dem Sie Optionen für das Element festlegen können.
- 3. Um ein Element aus einem Diagramm zu entfernen, **KLICKEN** Sie mit der rechten Maustaste auf das zu entfernende Diagrammelement und wählen Sie im Kontextmenü **Löschen**. Je nach Art des Elements, das Sie entfernen möchten, ändern sich die Löschoptionen im Kontextmenü. Oder wählen Sie ein Element im Diagramm aus und drücken Sie die **ENTF**-Taste oder die **RÜCK**-Taste, um es aus dem Diagramm zu entfernen.

#### **Hinweis**

Wenn Sie mit der rechten Maustaste auf ein Diagrammelement **KLICKEN**, stehen Ihnen mehr Optionen zur Verfügung, um Elemente zu einem Diagramm hinzuzufügen. Die Anzahl der verfügbaren Einfügeoptionen im Kontextmenü hängt von der Art des ausgewählten Elements ab.

### <span id="page-20-3"></span>**Formatierung des Diagramms**

So ändern Sie das Format eines ausgewählten Diagramms:

- 1. Stellen Sie sicher, dass das Diagramm ausgewählt ist und sich im Bearbeitungsmodus befindet.
- 2. **KLICKEN** Sie im Menü auf **Format** und wählen Sie im Untermenü ein Element aus, das Sie formatieren möchten, oder **KLICKEN** Sie mit der rechten Maustaste auf ein Diagrammelement und wählen Sie eine Option für das Formatieren aus dem Kontextmenü. Nachdem Sie ein Element ausgewählt haben, wird ein Dialog geöffnet, in dem Sie Optionen für die Formatierung des Elements festlegen können.

Welche Formatierungsoptionen zur Verfügung stehen, hängt davon ab, ob das gesamte Diagramm ausgewählt ist oder welches Diagrammelement ausgewählt wurde.

### <span id="page-20-2"></span>**Größe ändern und Diagramme verschieben**

Sie können die Größe eines Diagramms interaktiv oder über den Dialog *Position und Größe* ändern oder verschieben. Sie können auch eine Kombination aus beiden Methoden verwenden.

#### <span id="page-20-1"></span>**Größenänderung**

So ändern Sie die Größe eines Diagramms interaktiv:

- 1. **KLICKEN** Sie auf ein Diagramm, um es auszuwählen. Um das Diagramm herum werden Auswahlgriffe angezeigt.
- 2. Um die Höhe eines Diagramms zu erhöhen oder zu verringern, **KLICKEN** Sie auf einen Auswahlgriff am oberen oder unteren Rand des Diagramms und ziehen Sie daran.
- 3. Um die Breite eines Diagramms zu vergrößern oder zu verkleinern, **KLICKEN** Sie auf einen Auswahlgriff am linken oder rechten Rand des Diagramms und ziehen Sie daran.
- 4. Um die Höhe und Breite eines Diagramms gleichzeitig zu vergrößern oder zu verkleinern, **KLICKEN** Sie auf einen Auswahlgriff in einer der Ecken und ziehen Sie daran. Um das richtige Seitenverhältnis zwischen Höhe und Breite beizubehalten, halten Sie die **UMSCHALT**-Taste gedrückt, während Sie **KLICKEN** und ziehen.

#### <span id="page-20-0"></span>**Verschieben**

So verschieben Sie ein Diagramm interaktiv:

- 1. **KLICKEN** Sie auf das Diagramm, um es auszuwählen. Um das Diagramm herum erscheinen Auswahlpunkte.
- 2. Bewegen Sie den Mauszeiger an eine beliebige Stelle des Diagramms, die nicht auf einem Auswahlgriff liegt.
- 3. Wenn sich die Form des Cursors in ein Vierrichtungspfeil ändert, **KLICKEN** Sie auf das Diagramm und ziehen es an seine neue Position.
- 4. Lassen Sie die Maustaste los, wenn sich das Diagramm an der gewünschten Position befindet.

Wenn das Diagramm ausgewählt ist, **RECHTSKLICKEN** Sie und wählen im Kontextmenü **Verankerung**.

Im Untermenü können Sie wählen zwischen | **Am Absatz** | **Am Zeichen** | **Als Zeichen** |. Bei der Option *Am Absatz* können Sie das Diagramm relativ weit verschieben. Bei der Option *Als Zeichen* ist kein verschieben möglich.

#### <span id="page-21-2"></span>**Dialog Position und Größe**

So ändern Sie die Größe oder verschieben ein Diagramm mithilfe des Dialogs *Position und Größe*:

- 1. **RECHTSKLICKEN** Sie auf das Diagramm.
- 2. Wählen Sie im Kontextmenü **Format > Position und Größe…**. Weitere Informationen zur Verwendung des Dialogs *Position und Größe* finden Sie in *[Kapitel 11 - Bilder und Grafiken](https://wiki.documentfoundation.org/DE/Handbuch-Erstellung#Handbuch_f%C3%BCr_Writer)*.

Sie können die Position und Größe des markierten Diagramms auch in der Seitenleiste bei **Eigenschaften** ändern.

### <span id="page-21-1"></span>**Diagrammelemente**

Sie können einzelne Elemente eines Diagramms unabhängig von anderen Diagrammelementen verschieben oder in der Größe verändern. So können Sie beispielsweise die Diagrammlegende an eine andere Position verschieben. Bei Kreisdiagrammen können Sie sowohl einzelne Teile des Kreises verschieben als auch den gesamte Kreis "auflösen".

- 1. **DOPPELKLICKEN** Sie auf das Diagramm, so dass es sich im Bearbeitungsmodus befindet.
- 2. **KLICKEN** Sie auf ein beliebiges Diagrammelement, um es auszuwählen. Auswahlgriffe erscheinen.
- 3. Bewegen Sie den Mauszeiger über das ausgewählte Element und wenn der Zeiger seine Form ändert, **KLICKEN** und ziehen Sie, um das Element zu verschieben.
- 4. Lassen Sie die Maustaste los, wenn sich das Element an der gewünschten Position befindet.

#### **Hinweis**

Wenn es sich um ein 3D-Diagramm handelt, werden runde Auswahlgriffe angezeigt, die den dreidimensionalen Winkel des Diagramms steuern. Sie können die Größe oder Position des Diagramms nicht ändern, solange die runden Auswahlgriffe angezeigt werden. **KLICKEN** Sie bei gedrückter Umschalttaste, um zu den quadratischen Griffen für die Größenänderung zurückzukehren. Sie können nun die Größe und Position des 3D-Diagramms ändern.

### <span id="page-21-0"></span>**Ändern des Hintergrunds des Diagramms**

Der Diagrammbereich ist der Bereich, der die Diagrammgrafik umgibt und den (optionalen) Haupttitel und den Schlüssel enthält.

- 1. **DOPPELKLICKEN** Sie auf das Diagramm, so dass es sich im Bearbeitungsmodus befindet.
- 2. Gehen Sie in das Menü zu **Format > Diagrammfläche…**, oder **KLICKEN** Sie mit der rechten Maustaste in den Diagrammbereich und wählen Sie im Kontextmenü **Diagrammfläche formatieren…**, oder **DOPPELKLICKEN** Sie in den Diagrammbereich, um den Dialog *Diagrammfläche* zu öffnen.
- 3. **KLICKEN** Sie auf den Tab *Fläche* und wählen Sie die Schaltfläche für die gewünschte Art der Hintergrundfüllung. Die verfügbaren Optionen ändern sich je nach ausgewähltem Fülltyp.
- 4. Treffen Sie Ihre Auswahl und **KLICKEN** Sie auf OK , um den Dialog zu schließen und die Änderungen zu speichern.

### <span id="page-22-0"></span>**Hintergrund der Diagrammwand ändern**

Die Diagrammwand ist der Bereich, der die Diagrammgrafik enthält. Beachten Sie, dass einige Diagrammtypen keine Wand verwenden, wie beispielsweise das Kreisdiagramm.

- 1. **DOPPELKLICKEN** Sie auf das Diagramm, so dass es sich im Bearbeitungsmodus befindet.
- 2. Markieren Sie die Diagrammwand und wählen Sie im Menü **Format > Diagrammwand…**, oder **KLICKEN** Sie mit der rechten Maustaste auf die Diagrammwand und wählen Sie im Kontextmenü **Diagrammwand formatieren…**, oder **DOPPELKLICKEN** Sie auf die Diagrammwand, um den Dialog *Diagrammwand* zu öffnen.
- 3. **KLICKEN** Sie auf den Tab *Fläche* und gehen Sie wie oben beschrieben vor.
- 4. **KLICKEN** Sie auf OK , um den Dialog zu schließen und die Änderungen zu speichern.

### <span id="page-22-3"></span>**Audio und Video**

Obwohl verknüpfte Audio- und Videodateien beim Drucken eines Writer-Dokuments irrelevant sind, können Sie die Dateien abspielen, wenn das Dokument auf einem Computer geöffnet oder als PDF- oder HTML-Datei exportiert wird, indem Sie auf die Links **KLICKEN**.

### <span id="page-22-2"></span>**Verwenden von Mediendateien**

So fügen Sie eine Mediendatei in Ihr Dokument ein:

- 1. Wählen Sie im Menü **Einfügen > Medien > Audio/Video…**, um den Dialog *Audio oder Video einfügen* zu öffnen.
- 2. Wählen Sie die einzufügende Mediendatei aus und **KLICKEN** Sie auf Öffnen, um das Objekt im Dokument zu platzieren.

#### **f** Tipp

Um eine Liste der von Writer unterstützten Audio- und Videodateitypen anzuzeigen, öffnen Sie die Dropdown-Liste der *Dateitypen*. Diese Liste ist standardmäßig auf *Alle Audio- und Videodateien* eingestellt, so dass Sie auch nicht unterstützte Dateien wie .mov auswählen können.

Writer verknüpft Mediendateien nur und bettet sie nicht in ein Dokument ein. Wenn ein Dokument auf einen anderen Computer verschoben wird, werden daher alle Verknüpfungen unterbrochen und die Mediendateien werden nicht abgespielt. Um dies zu verhindern, gehen Sie wie folgt vor:

- 1. Legen Sie alle Mediendateien, die in einem Dokument enthalten sind, in demselben Ordner ab, in dem das Dokument gespeichert ist.
- 2. Fügen Sie die Mediendatei in das Dokument ein.
- 3. Senden Sie sowohl das Dokument als auch alle Mediendateien an den Computer, der für das Dokument verwendet werden soll, und legen Sie beide Dateien im selben Ordner auf diesem Computer ab.

### <span id="page-22-1"></span>**Verwenden der Galerie**

So fügen Sie Medienclips direkt aus der Galerie ein:

1. Gehen Sie zur Galerie in der Seitenleiste.

- 2. Suchen Sie nach einem Thema, das Mediendateien enthält (beispielsweise Sounds).
- 3. **KLICKEN** Sie auf den einzufügenden Film oder Ton und ziehen Sie ihn in den Dokumentbereich.

#### <span id="page-23-1"></span>**Medienwiedergabe**

Die Symbolleiste für die *Medienwiedergabe* wird automatisch geöffnet, wenn eine Mediendatei ausgewählt wird. Die Standardposition der Symbolleiste befindet sich am unteren Rand des Arbeitsbereichs, direkt über der Symbolleiste *Zeichnen*. Die Symbolleiste kann jedoch abgedockt und an einer beliebigen Stelle platziert werden. Wenn die Symbolleiste nicht geöffnet wird, schließen Sie eventuell die *Suchen* Funktion oder wählen Sie im Menü **Ansicht > Symbolleisten > Medienwiedergabe**. Die Medienwiedergabe finden Sie auch in der Seitenleiste bei **Eigenschaften**.

Die Symbolleiste *Medienwiedergabe* enthält die folgenden Werkzeuge:

- **Audio oder Video einfügen** öffnet den Dialog *Audio oder Video einfügen*.
- **Wiedergabe (Play), Pause, Stopp**  steuert die Medienwiedergabe.
- **Wiederholen (Repeat)** wenn diese Option ausgewählt ist, werden die Medien so lange wiederholt, bis die Auswahl dieses Werkzeugs aufgehoben wird.
- **Position (Wiedergabeschieberegler)** wählt die Position aus, an der die Wiedergabe innerhalb der Mediendatei beginnen soll.
- **Zeitnahme (Timer)** zeigt die aktuelle Position des Medienclips und die Länge der Mediendatei an.
- **Stumm (Mute)** wenn diese Option ausgewählt ist, wird der Ton unterdrückt.
- **Lautstärke** regelt die Lautstärke der Mediendatei.
- **Ansehen (Dropdown-Menü)** nur für Filme verfügbar; ermöglicht die Skalierung des Videos.
- **Medienpfad** der Link zum Speicherort der Datei-Name; auf dem Computer.

## <span id="page-23-0"></span>**Formeln (Gleichungen)**

Ausführliche Informationen zum Erstellen von Formeln finden Sie in den Handbüchern *[Math](https://de.libreoffice.org/get-help/documentation/)* oder *[Erste Schritte](https://de.libreoffice.org/get-help/documentation/)*.

Um eine Formel (Gleichung) in Writer zu erstellen, wählen Sie im Menü **Einfügen > OLE-Objekt > Formelobjekt…**. Weitere Informationen finden Sie auf Seite [6.](#page-5-0)

Um nummerierte Formeln in Writer einfach hinzuzufügen, können Sie den AutoText-Eintrag **FN** (für *Formel-Nummerierung*) verwenden:

- 1. Beginnen Sie eine neue Zeile in Ihrem Dokument.
- 2. Geben Sie **FN** ein und drücken Sie anschließend die Taste **F3**. Eine zweispaltige Tabelle ohne Rahmen wird in das Dokument eingefügt. Die linke Spalte enthält eine Beispielformel und die rechte Spalte eine Referenznummer, wie hier gezeigt:

$$
E = mc^2 \tag{1}
$$

3. Löschen Sie die Beispielformel und fügen Sie Ihre Formel als Objekt in der linken Spalte ein.

4. Alternativ können Sie zunächst Ihre Formel in das Dokument einfügen und dann die Schritte 1 und 2 ausführen, um die Beispielformel durch Ihre Formel zu ersetzen.

Um die Formel zu bearbeiten, **DOPPELKLICKEN** Sie darauf, und in der Seitenleiste erhalten Sie die Math **Elemente** für die Formeln. Und im unteren Arbeitsbereich sehen Sie eine große Eingabezeile für die Formeln.

Achten Sie bei der Erstellung von Formeln darauf, dass die Schriftarten und -größen den im Dokument verwendeten entsprechen. Um die Schriftattribute eines mathematischen Objekts zu ändern, **DOPPELKLICKEN** Sie auf die Formel, um den Bearbeitungsmodus zu aktivieren, und wählen Sie **Format > Schriftart…** oder **> Schriftgröße…** im Menü.

## <span id="page-24-0"></span>**Barcode und QR-Codes**

Die Komponenten Writer, Calc, Impress und Draw können Barcodes und QR-Codes erzeugen. Barcodes werden für viele Zwecke verwendet. Ein QR-Code (kurz für Quick Response Code) ist eine Art von Barcode. QR-Codes enthalten oft Daten, die auf eine Website oder Anwendung verweisen.

- 1. Wählen Sie im Menü **Einfügen > OLE-Objekt > QR- und Barcode…**, um den Dialog *QRund Barcode* zu öffnen ([Abbildung 10](#page-24-1) und [11\)](#page-25-0).
- 2. Füllen Sie das Feld **URL/Text:** aus, wählen Sie einen Faktor für die Fehlerkorrektur (die Komplexität der erzeugten Grafik), die Breite des Randes und die Art des Codes aus und **KLICKEN** Sie dann auf | OK |.

[Abbildung 10](#page-24-1) zeigt den QR-Code, der durch die Eingabe im Dialog erzeugt wurde.

[Abbildung 11](#page-25-0) zeigt einen ISBN-Barcode, der durch die Eingabe im Dialog erzeugt wurde.

Nachdem der QR-Code oder Barcode generiert wurde, können Sie ihn bearbeiten, indem Sie mit der rechten Maustaste in den Code **KLICKEN** und Barcode bearbeiten auswählen.

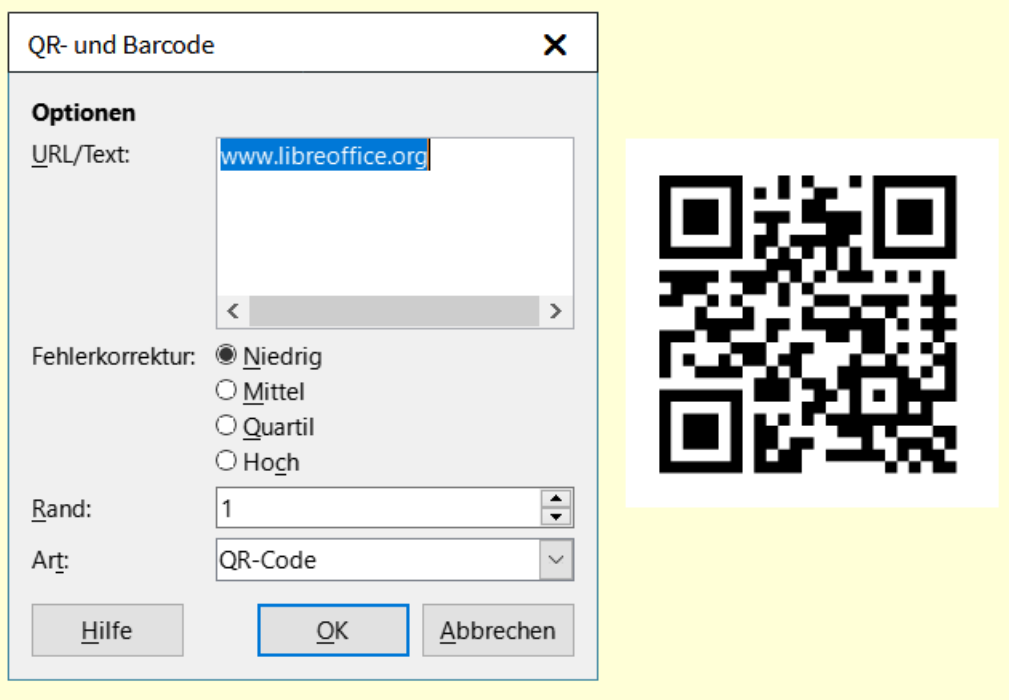

<span id="page-24-1"></span>*Abbildung 10: Dialog "QR- und Barcode" mit erzeugtem QR-Code*

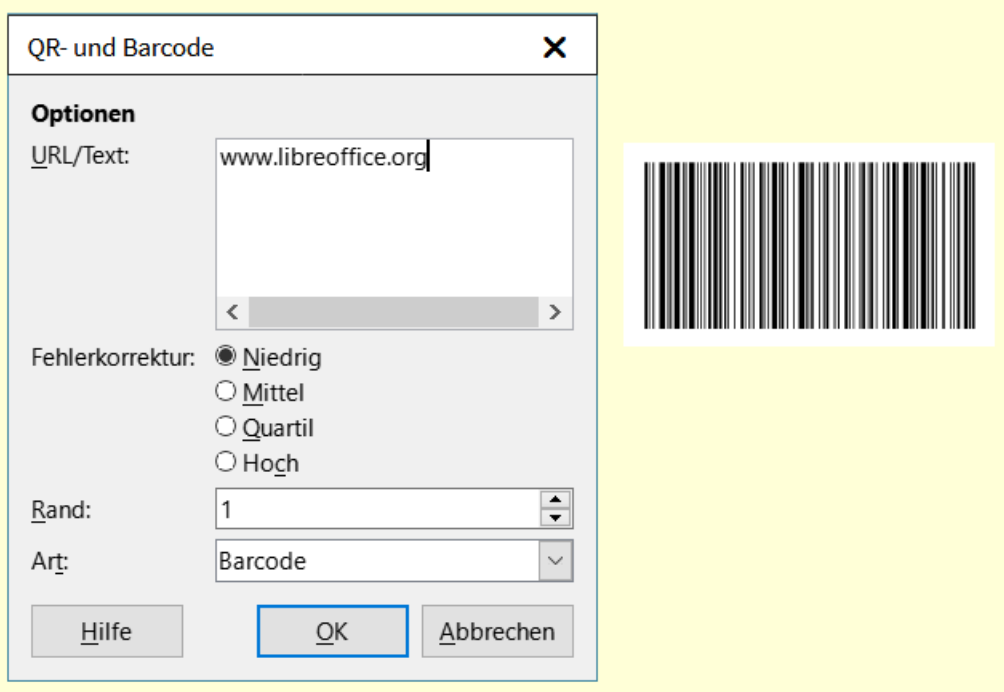

<span id="page-25-0"></span>*Abbildung 11: Dialog "QR- und Barcode" mit erzeugtem Barcode*

### <span id="page-26-4"></span><span id="page-26-3"></span>**Handbücher der LibreOffice Community**

Die Handbücher für die einzelnen Anwendungen bestehen aus mehreren Kapiteln. Die Kapitelübersichten finden Sie auf der Webseite von LibreOffice - The Document Foundation

*[LibreOffice Handbücher \(auf deutsch\) / https://de.libreoffice.org/get-help/documentation/](https://de.libreoffice.org/get-help/documentation/)*

*[LibreOffice Handbücher \(englische Versionen\) /](https://wiki.documentfoundation.org/Documentation/Publications)  <https://wiki.documentfoundation.org/Documentation/Publications>*

LibreOffice bietet sechs Anwendungen (Komponenten) für die Erstellung und Bearbeitung von Dokumenten und zur Datenverarbeitung:

- Writer Textverarbeitung
- Calc Tabellenkalkulation
- Impress Präsentationen
- Draw Zeichnungen
- Base Datenbanken
- Math Formeleditor

#### <span id="page-26-2"></span>**Die Kapitel**

Jeder, der sich schnell mit LibreOffice vertraut machen möchte, wird die Kapitel zu schätzen wissen. Vielleicht sind Sie neu in der LibreOffice Suite oder Sie sind mit eine anderen Office-Suite vertraut. Die Kapitel von LibreOffice bieten Ihnen themengenaue Informationen.

#### **PDF-Versionen**

Alle Kapitel können frei als PDF-Version heruntergeladen werden:

*[LibreOffice Handbücher \(auf deutsch\) / https://de.libreoffice.org/get-help/documentation/](https://de.libreoffice.org/get-help/documentation/)*

#### <span id="page-26-1"></span>**Die Autoren**

Die Handbücher werden von Freiwilligen der LibreOffice-Community erstellt.

#### <span id="page-26-0"></span>**Über LibreOffice**

LibreOffice ist eine leistungsfähige Office-Suite, für verbreitete Betriebssysteme wie Windows, GNU/Linux 32-/64-Bit und Apple Mac OS X geeignet.

LibreOffice entsteht aus der kreativen Zusammenarbeit von Entwicklern und der Gemeinschaft der Stiftung *[The Document Foundation / https://de.libreoffice.org/about-us/governance/](https://de.libreoffice.org/about-us/governance/)*. Die Stiftung hat ihren Sitz in Berlin / Deutschland.

Das Programm LibreOffice kann unter der Adresse *[LibreOffice Download /](https://de.libreoffice.org/download/download/)  <https://de.libreoffice.org/download/download/>* kostenlos heruntergeladen werden.

### <span id="page-27-0"></span>**Kapitelübersicht - Writer Handbuch**

- Kapitel 1 Einführung
- Kapitel 2 Text: Grundlagen
- Kapitel 3 Text: Erweitert
- Kapitel 4 Text formatieren
- Kapitel 5 Seiten formatieren: Grundlagen
- Kapitel 6 Seiten formatieren: Erweitert
- Kapitel 7 Drucken, Exportieren, E-Mailen und Signieren
- Kapitel 8 Formatvorlagen: Grundlagen
- Kapitel 9 Formatvorlagen: Erweitert
- Kapitel 10 Dokumentvorlagen
- Kapitel 11 Bilder und Grafiken
- Kapitel 12 Listen
- Kapitel 13 Tabellen
- Kapitel 14 Serienbriefe
- Kapitel 15 Verzeichnisse
- Kapitel 16 Master-Dokumente
- Kapitel 17 Felder
- Kapitel 18 Formulare
- Kapitel 19 Tabellen, Diagramme und andere Objekte
- Kapitel 20 Writer anpassen
- Kapitel 21 Varianten der Benutzeroberfläche
- Anhang A Tastaturkürzel

### <span id="page-28-3"></span>**Hilfe**

So verwenden Sie die Hilfe von LibreOffice.

#### **Offline-Hilfe**

Die Offline-Hilfe steht Ihnen nur zur Verfügung, wenn Sie sie auch installiert haben.

Platzieren Sie den Cursor an eine Stelle (Menü, Dialog etc.), an der Sie Hilfe benötigen.

Betätigen Sie die Taste **F1**.

#### **Online-Hilfe**

Die Online-Hilfe wird Ihnen angeboten, wenn Sie keine Offline-Hilfe installiert haben.

Sie können die Online-Hilfe aber auch direkt in Ihrem Internetbrowser öffnen:

#### *[LibreOffice online Hilfe](https://help.libreoffice.org/latest/de/text/shared/05/new_help.html)*

#### **Offline- und Online-Hilfe**

Beide Hilfesysteme öffnen sich jeweils in Ihrem als Standard festgelegten Internetbrowser.

Im linken oberen Bereich bei Index befindet sich die Suchleiste. Dort können Sie Ihre Suchbegriffe eingeben. Schon bei der Eingabe eines Buchstabens bekommen Sie direkt darunter eine Auswahl von Themen. Mit jedem weiter Buchstaben konkretisiert sich die Auswahl.

**KLICKEN** Sie dann in die Auswahl auf ein Thema, um die Beschreibung dazu im mittleren Bereich des Fenster zu lesen.

### <span id="page-28-2"></span>**Noch Fragen?**

Für Fragen zum Thema gehen Sie zu **Ask.LibreOffice**: *[Fragen auf ask.LibreOffice](https://ask.libreoffice.org/)*

### <span id="page-28-1"></span>**Mitarbeit bei LibreOffice**

Besuchen Sie uns auch auf der Seite **Dabei sein!**:

*[LibreOffice Community](https://de.libreoffice.org/community/get-involved/)*

### <span id="page-28-0"></span>**Spenden**

LibreOffice ist freie Software und wird kostenfrei zur Verfügung gestellt. Ihre Spende, die rein freiwillig ist, unterstützt unsere weltweite Gemeinschaft. Wenn Ihnen die Software gefällt, freuen wir uns über eine **Spende** auf *[Spenden für die Document Foundation.](https://de.libreoffice.org/donate/)*